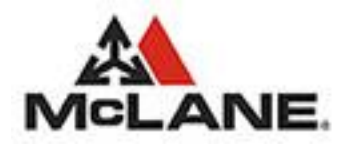

### 1. Login

1. Go to the McLane Customer Portal website [https://www.mbmeserv.com.](http://www.mbmeserv.com/)

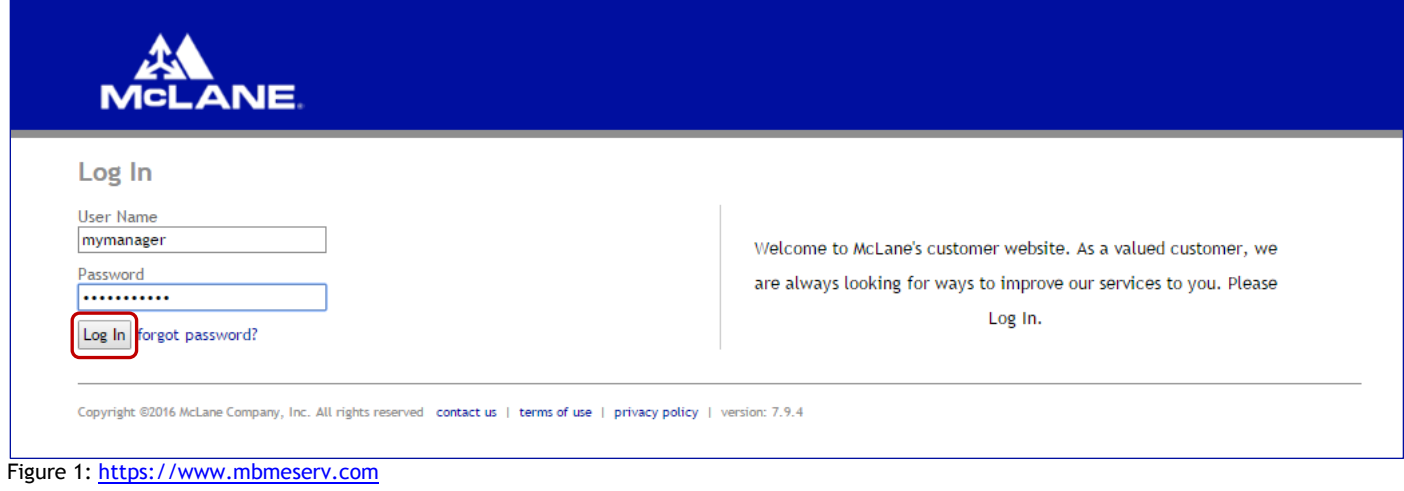

- 2. Enter your "User Name" and "Password" and then click  $\log \ln$
- 3. Once logged into the Web Ordering System you will be presented with the Home Page.

#### 2. Select Customer

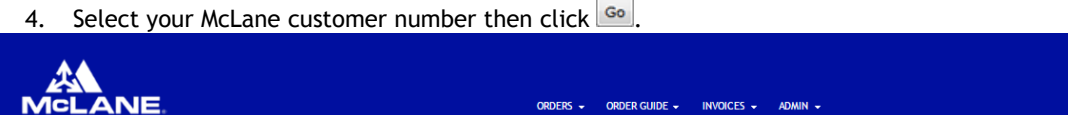

Figure 2: Home Page, District Managers. Managers and Users

5. Once your customer number is validated the Home page will display information that is specific to your customer number.

ORDERS  $\star$  ORDER GUIDE  $\star$  INVOICES  $\star$  ADMIN  $\star$ 

135 [TEST ORDER ACCOUNT]<br>131 [TEST ORDER ACCOUNT] 133 [TEST ORDER ACCOUNT]

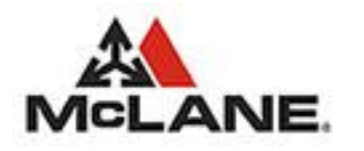

# [eServ](https://www.mbmeserv.com/) Ordering Quickstart Guide

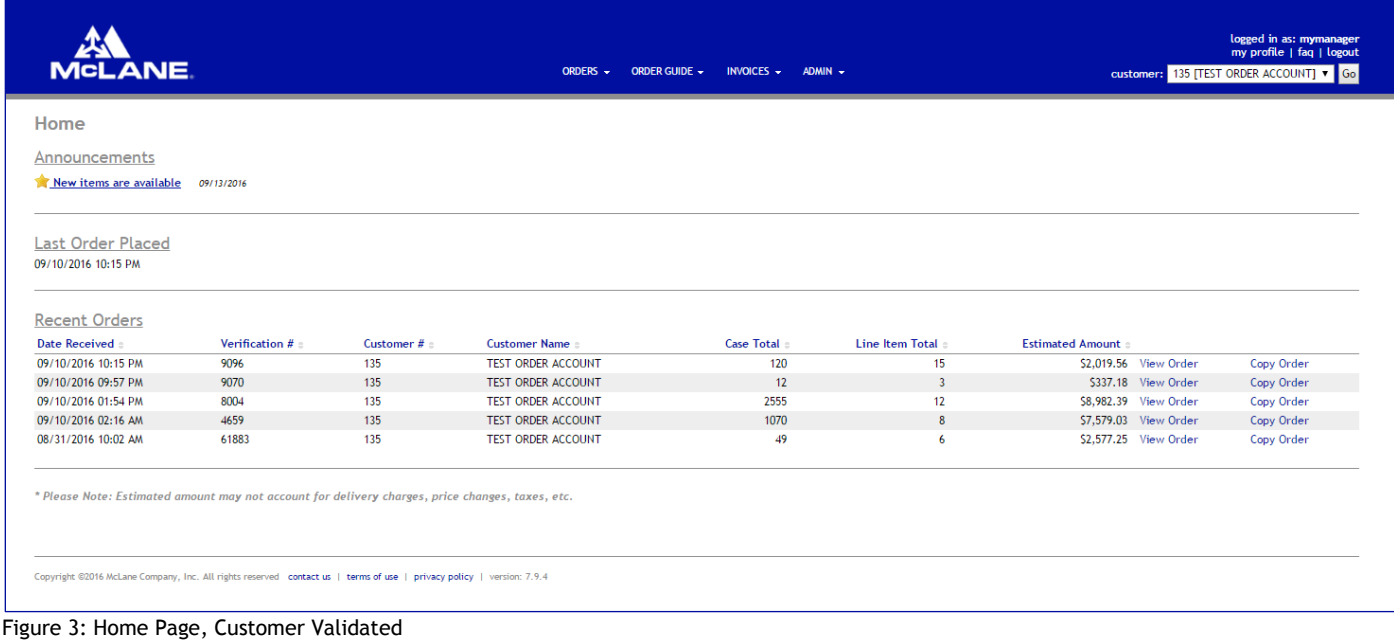

### 3. Select the Orders Menu

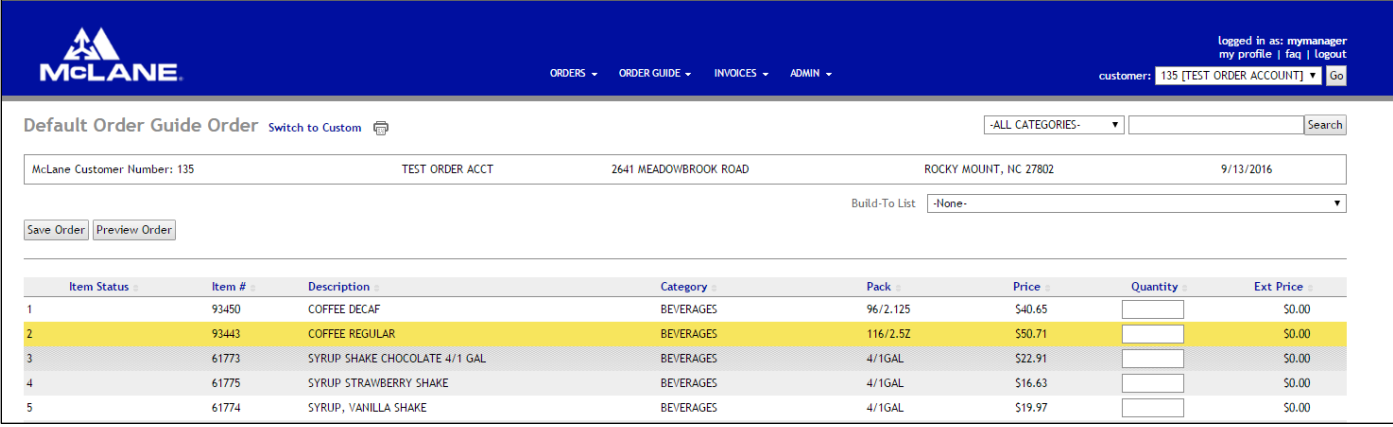

Figure 4: Default Order Guide Order, No Build-To List

- 6. Click the Orders menu option. In the event that a pre-existing "Draft Order" exists it will be loaded into the form with the understanding that it is going to be completed.
- 7. The Order Guide displays 50 items per page.
- 8. Filter the items that are displayed by selecting one of the categories from the dropdown list.
- 9. Search for a specific item by entering search criteria in the Search box then click the Search button. Criteria entered are used to search for partial and complete matches within the Item#, Description and Category columns.

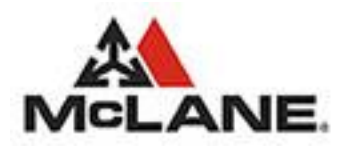

## [eServ](https://www.mbmeserv.com/) Ordering Quickstart Guide

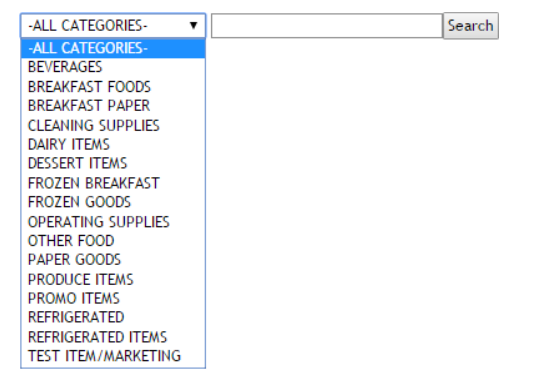

### 4. Enter Quantities

10. Enter quantity for the items you wish to order. Use the [TAB] key or [ENTER] key to position the cursor on the next item.

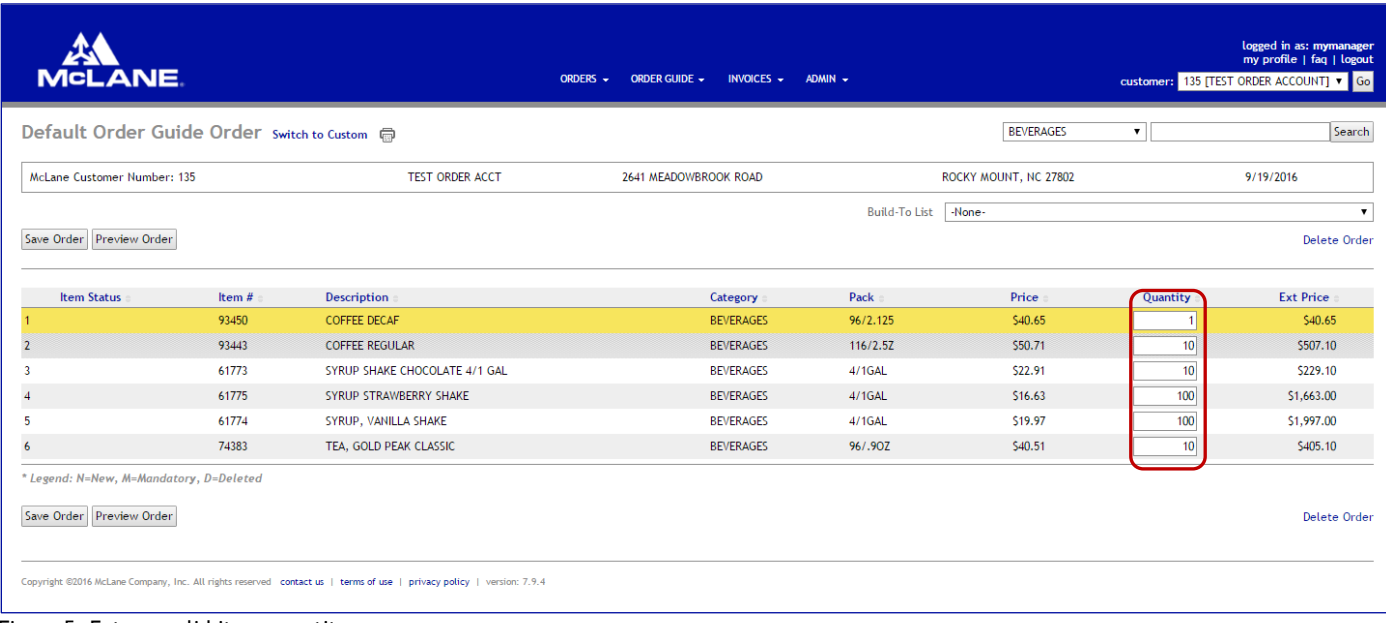

Figure 5: Enter a valid item quantity

## 5. Preview and Submit Order

11. To Save the Order press the save order button. Upon successful save you will see a confirmation notification.

- O Order Draft successfully saved.
- 12. To Preview the Order press the **Preview Order** button.

If you preview the Order, you then have the additional options:

- 13. To modify the existing Draft Order press the Edit Order option.
- 14. To Delete the Draft Order press the Delete Order option.
- 15. To Submit the Draft Order press the **Submit Order** button.

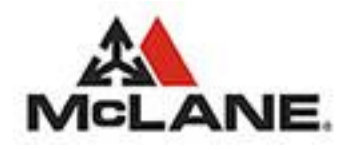

## [eServ](https://www.mbmeserv.com/) Ordering Quickstart Guide

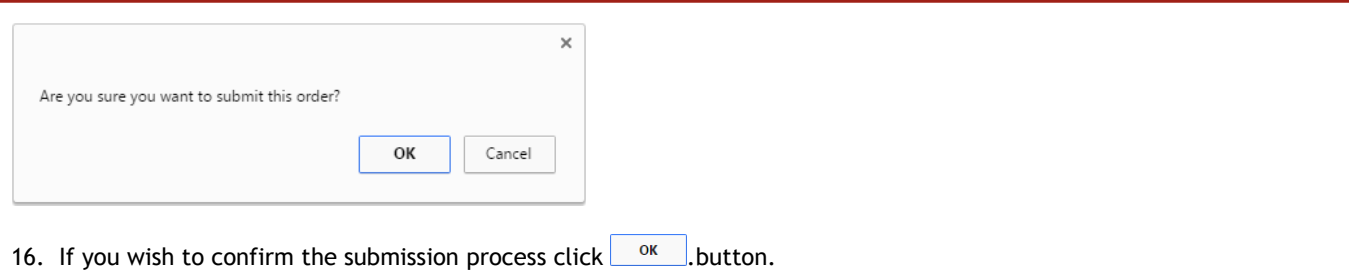

- 17. If you wish to cancel the submission process click Cancel button.
- 

On successful submission you will see a confirmation notification.

| 學<br><b>MCLANE</b>                                                                                                    | ORDERS - | ORDER GUIDE - INVOICES - ADMIN - |  | logged in as: mymanager<br>my profile   faq   logout<br>customer: 135 [TEST ORDER ACCOUNT] v Go |
|----------------------------------------------------------------------------------------------------|----------|----------------------------------|--|-------------------------------------------------------------------------------------------------|
| Order Confirmation @                                                                                                    |          |                                  |  |                                                                                                 |
| Order successfully submitted.<br>Thank you for placing your order through McLane Online Ordering. Click here to continue. |          |                                  |  |                                                                                                 |
| Copyright @2016 McLane Company, Inc. All rights reserved contact us   terms of use   privacy policy   version: 7.9.4      |          |                                  |  |                                                                                                 |

Figure 6: Order Submission Confirmation

*Note: If the current customer has already submitted for the current date, and with the same PO Number, then the following error message will be displayed.*

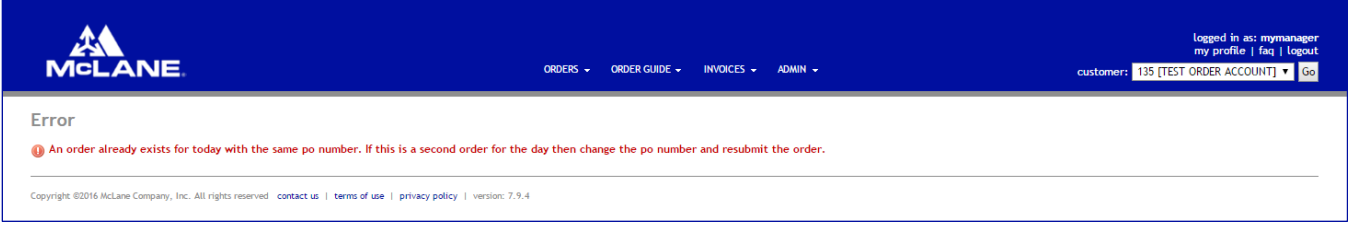

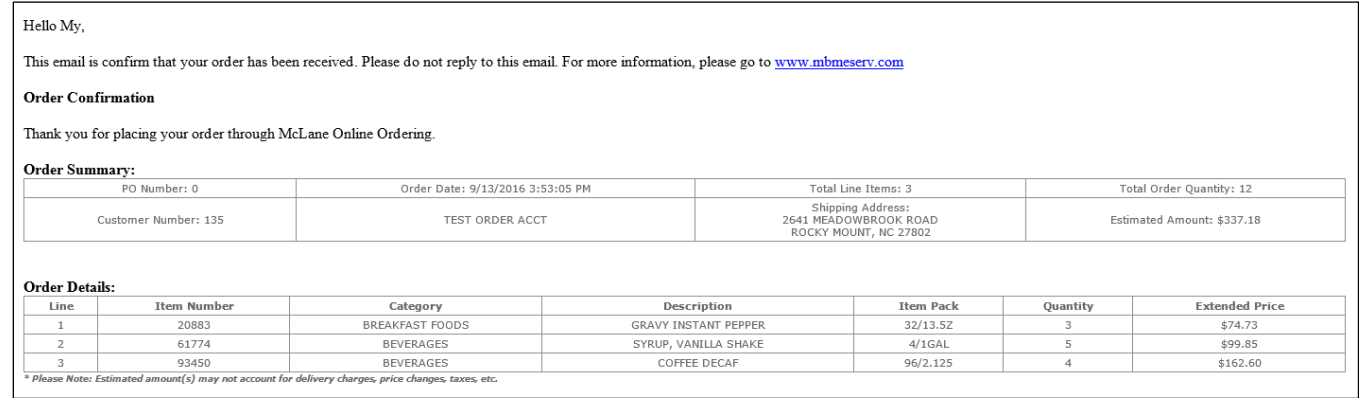

Figure 7: Order Confirmation Email

**Support Contact Information** Email: [websupport@mbmfoodservice.com](mailto:OrderEntrySupport.FS600@mclaneco.com) Ordering Systems Help-Desk Phone: 1-800-546-5733